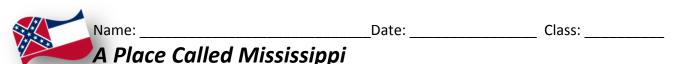

Chapter 15: Mississippi's Literary Traditions Internet Activity

In this lesson, you will take a look at the lives of some of Mississippi's famous authors. Based on information you find, you'll use some creativity to make a word cloud for one of them. Then, you will show your own creativity by writing and printing a poem of your own.

**Part I:** Choose a writer from the <u>Mississippi Writers Page</u>, or your teacher may choose one for you. Click the link about the writer, and then read the writer's biography.

Next, open a blank document in a word processor such as Microsoft Word.

Type ten sentences about the writer's life and accomplishments. Make sure that you include the writer's name in each sentence. Do not put any other words or numbers on the page.

When you are done, save your file. Then, select (Edit - Copy) all the text and then click this link to <u>Tagxedo</u> to make your word cloud.

At the Tagxedo site, click **Load**. In the box for **Enter Text**, paste (Control + v) the text about your writer. Click Submit and wait for your word cloud. Exit the "Load Menu" box.

Now, choose various shapes, fonts, colors, and orientations to make your Tagxedo word cloud.

WRITER PLACES
READERS
READERS
READERS
READERS
READERS
READERS
READERS
READERS
READERS
READERS
READERS
READERS
READERS
READERS
READERS
READERS
READERS
READERS
READERS
READERS
READERS
READERS
READERS
READERS
READERS
READERS
READERS
READERS
READERS
READERS
READERS
READERS
READERS
READERS
READERS
READERS
READERS
READERS
READERS
READERS
READERS
READERS
READERS
READERS
READERS
READERS
READERS
READERS
READERS
READERS
READERS
READERS
READERS
READERS
READERS
READERS
READERS
READERS
READERS
READERS
READERS
READERS
READERS
READERS
READERS
READERS
READERS
READERS
READERS
READERS
READERS
READERS
READERS
READERS
READERS
READERS
READERS
READERS
READERS
READERS
READERS
READERS
READERS
READERS
READERS
READERS
READERS
READERS
READERS
READERS
READERS
READERS
READERS
READERS
READERS
READERS
READERS
READERS
READERS
READERS
READERS
READERS
READERS
READERS
READERS
READERS
READERS
READERS
READERS
READERS
READERS
READERS
READERS
READERS
READERS
READERS
READERS
READERS
READERS
READERS
READERS
READERS
READERS
READERS
READERS
READERS
READERS
READERS
READERS
READERS
READERS
READERS
READERS
READERS
READERS
READERS
READERS
READERS
READERS
READERS
READERS
READERS
READERS
READERS
READERS
READERS
READERS
READERS
READERS
READERS
READERS
READERS
READERS
READERS
READERS
READERS
READERS
READERS
READERS
READERS
READERS
READERS
READERS
READERS
READERS
READERS
READERS
READERS
READERS
READERS
READERS
READERS
READERS
READERS
READERS
READERS
READERS
READERS
READERS
READERS
READERS
READERS
READERS
READERS
READERS
READERS
READERS
READERS
READERS
READERS
READERS
READERS
READERS
READERS
READERS
READERS
READERS
READERS
READERS
READERS
READERS
READERS
READERS
READERS
READERS
READERS
READERS
READERS
READERS
READERS
READERS
READERS
READERS
READERS
READERS
READERS
READERS
READERS
READERS
READERS
READERS
READERS
READERS
READERS
READERS
READERS
READERS
READERS
READERS
READERS
READERS
READERS
READERS
READERS
READERS
READERS
READERS
READERS
READERS
READERS
READERS
READERS
READERS
READERS
READERS
READERS
READERS
READERS
READERS
READERS
READERS
READERS
READERS
READERS

When you are finished, click **Save**. Choose **500KP JPG** as your size and navigate to the location where you will save your image file.

To print, click **Print** from the Tagxedo menu. Choose the **Print** tab and then follow onscreen directions. Staple your final copy to this page.

Note that your final Tagxedo makes words that were used more often larger than words used less often. If you want to make some words larger, go back to your word list by clicking **Load** and additional instances of the words that should be larger.

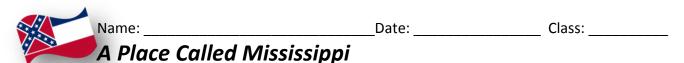

Chapter 15: Mississippi's Literary Traditions Internet Activity

**Part II:** In this part of the lesson, you'll be writing your own poem using a website to assist you. Just like Mississippi's famous writers, you need to express yourself! Here's a chance!

An acrostic is a special type of poem in which the letters of a word are used to form other words. Use the website <u>Acrostic Maker</u> to guide you to create and print your own acrostic. Click the link and give it a try!

Next, think of a topic. In this example, we used our state, Mississippi. You can use any word that relates to the state you have been studying all year. Make sure that your teacher has approved your word and enter it, along with your name on the first screen.

As you move along in the Acrostic Maker, you will do some brainstorming to help you be more creative.

When you start your actual acrostic poem, you may mouse-over the column of letters that form your topic word. Some words will pop up to help you, if needed.

When you are done, have another student (or two) check your spelling and grammar. Be sure to click the Save tab at the top of the screen to save your work. Also, you may save the final version at the end. You may print using the **Print** button on the last screen.

Staple your printed acrostic to this paper.

| acrostic poems                               |   |
|----------------------------------------------|---|
| MISSISSIPPI<br>by: Amanda                    |   |
| M y home                                     |   |
| I t's warm a lot S o beautiful               |   |
| 5 outhern                                    | 1 |
| s historical  s omeplace that's a homeplace  | ı |
| S lowly moving water                         | l |
| t flows to the sea  P eople that are awesome |   |
| P laces that are great                       |   |
| s my state                                   |   |
|                                              |   |